# *USER MANUAL E-ADMISSION SYSTEM ONLINE APPLICATION MODULE (FOR UNDERGRADUATE)*

*INFORMATION TECHNOLOGY DIVISION,* 

*IIUM* 

## *ONLINE APPLICATION CENTER*

The url address is http://dev-albiruni.iium.edu.my/eas/index.php/student/eas\_login and the main page will be displayed as *( Figure 1-1 : Main Page )* below.

## *MAIN PAGE*

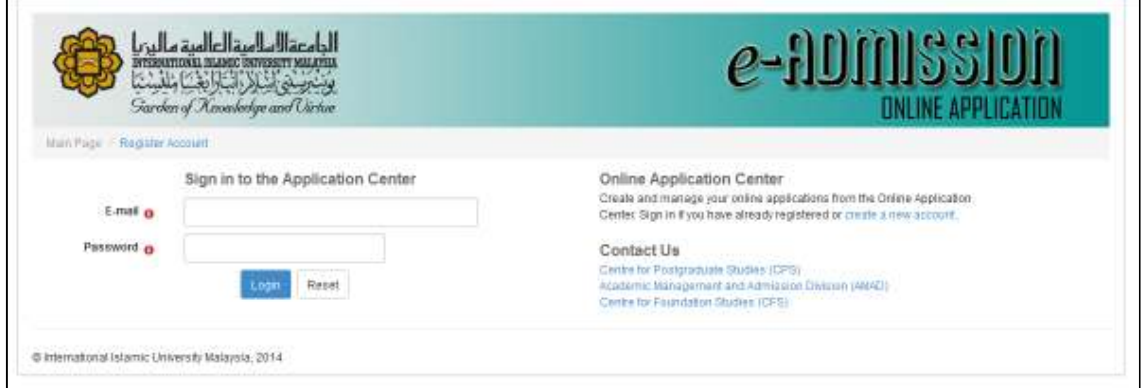

Figure 1-1 : Main Page

*1)* In order to start using this application, user must key in their registered email address and password and press *Login* button to enter the application. Click *Register Account* for new application as in *Figure 1-2: Registration Page.* 

## *REGISTRATION PAGE*

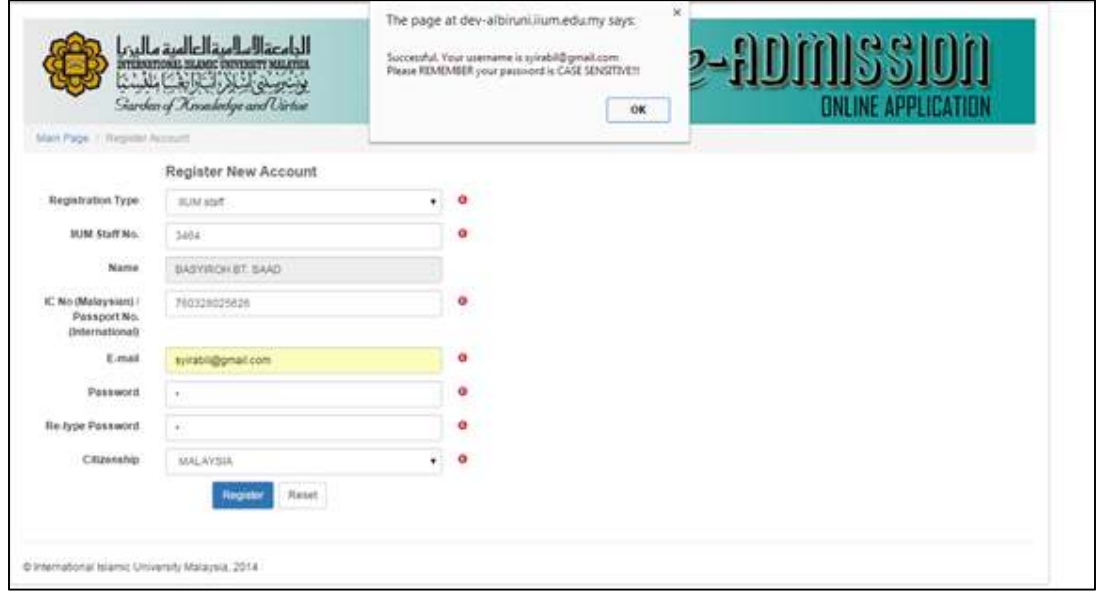

Figure 2-1: Registration Page

- 1) Fill up all required fields for registration purposes and press *Register* button after completed all fields.
- 2) The message pop-up will be displayed authomatically for acknowledgement.
- 3) Applicant is required to check their email address for verification purposes.The *Figure 1-3:Login Attempted* will be displayed if the application not yet verified.After succesfull login, the list of application will be displayed as shown in Figure 2-3:List Of Application.

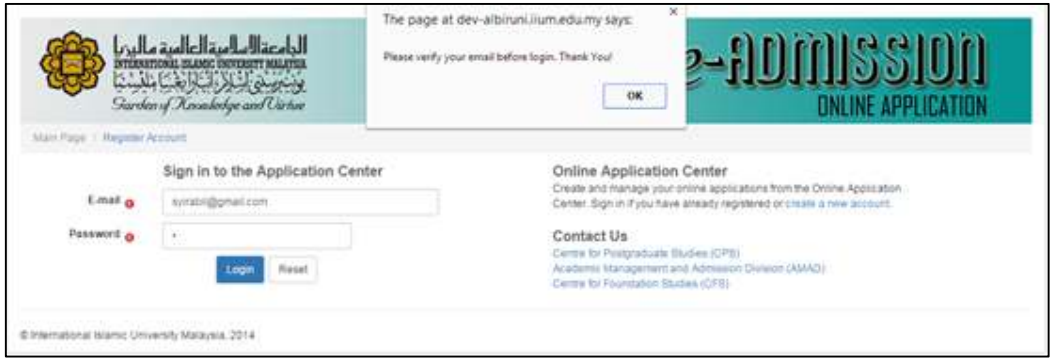

The Figure 2-2:Login Attempted

| List of Application |           |                |                 |                       |                     |        |          |
|---------------------|-----------|----------------|-----------------|-----------------------|---------------------|--------|----------|
| Reference No.       | Session   | Semester       | Programme Level | <b>Current Status</b> | <b>Date Created</b> |        | Action   |
| 962                 | 2015/2016 | $\overline{2}$ | U               | APPLICATION CREATED   | 03-NOV-14           | Modify | Withdraw |
| 930                 | 2014/2015 |                | U               | APPLICATION RETRACTED | 15-OCT-14           |        |          |
| 957                 | 2015/2016 | $\overline{2}$ | U               | APPLICATION RETRACTED | 03-NOV-14           |        |          |
| 902                 | 2013/2014 |                | U               | APPLICATION RETRACTED | 02-OCT-14           |        |          |
| 924                 | 2015/2016 | $\overline{2}$ | U               | APPLICATION RETRACTED | 15-OCT-14           |        |          |
| 932                 | 2015/2016 | $\overline{2}$ | U               | APPLICATION RETRACTED | 16-OCT-14           |        |          |

The Figure 2-3:List Of Applications

4) Press *Modify* button to continue the application processes.The menu like *Figure 2-4 : Menu Section* will be displayed.

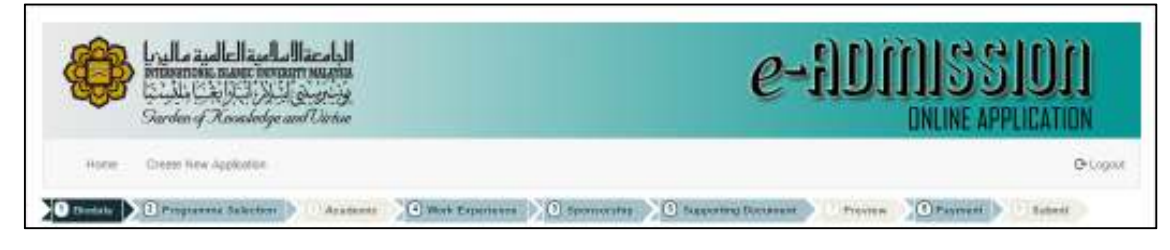

Figure 2-4 : Menu Section

# **BIODATA : PERSONAL**

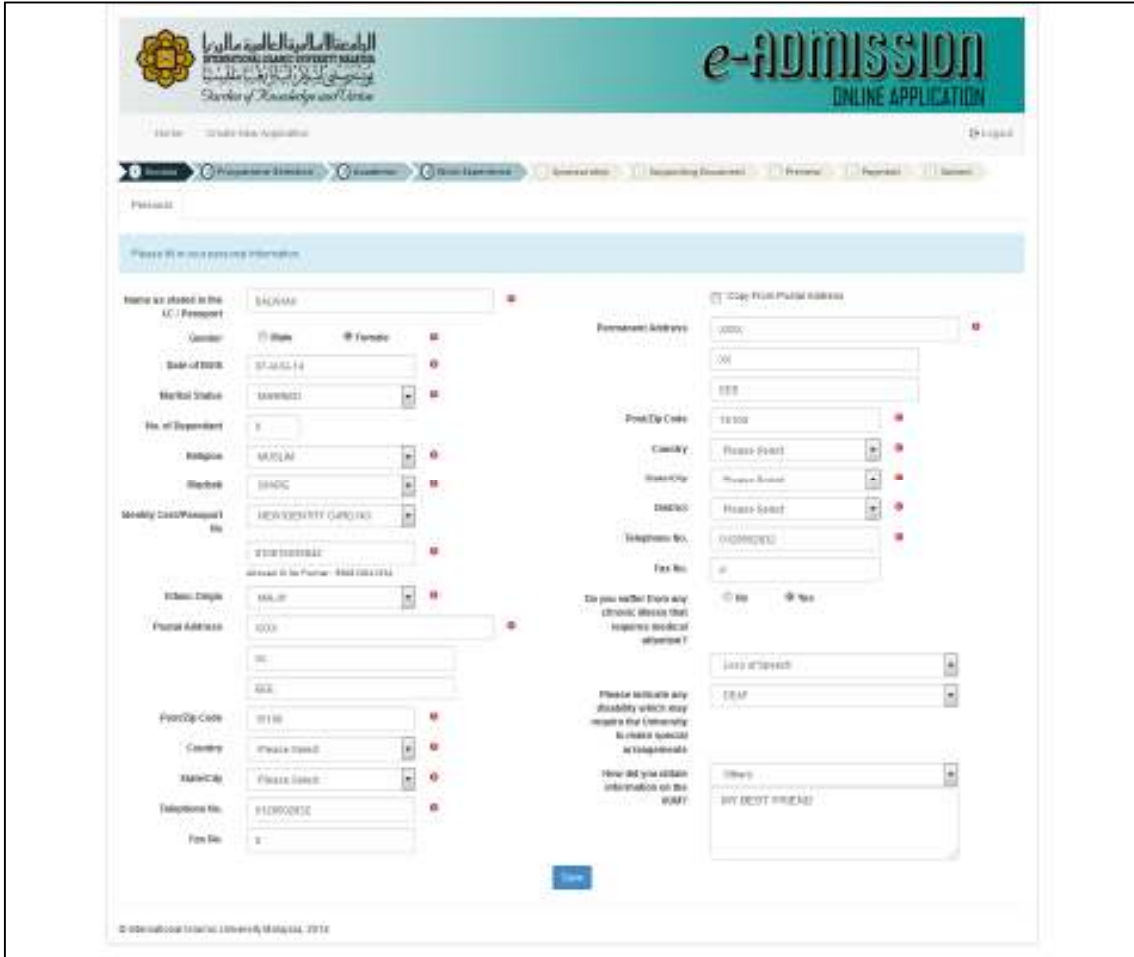

Figure 3-1 : Biodata Page – Personal

1) Fill up all required fields for personal details and press *Save* button to save all records.

#### **PROGRAMME SELECTION**

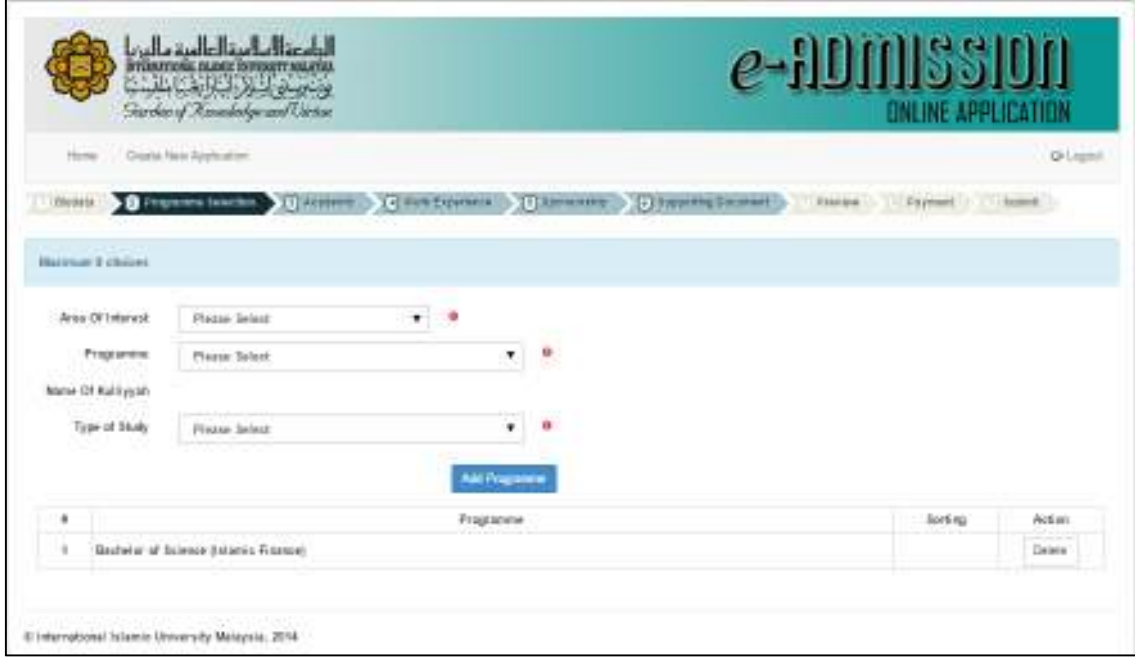

Figure 4-1: Programme Selection Page

1) Fill up all required fields and press *Add Programme* button after completed. The pop-up message as shown in *Figure 4-2* will be displayed. You can remove the unwanted programme by pressing *Delete* button.

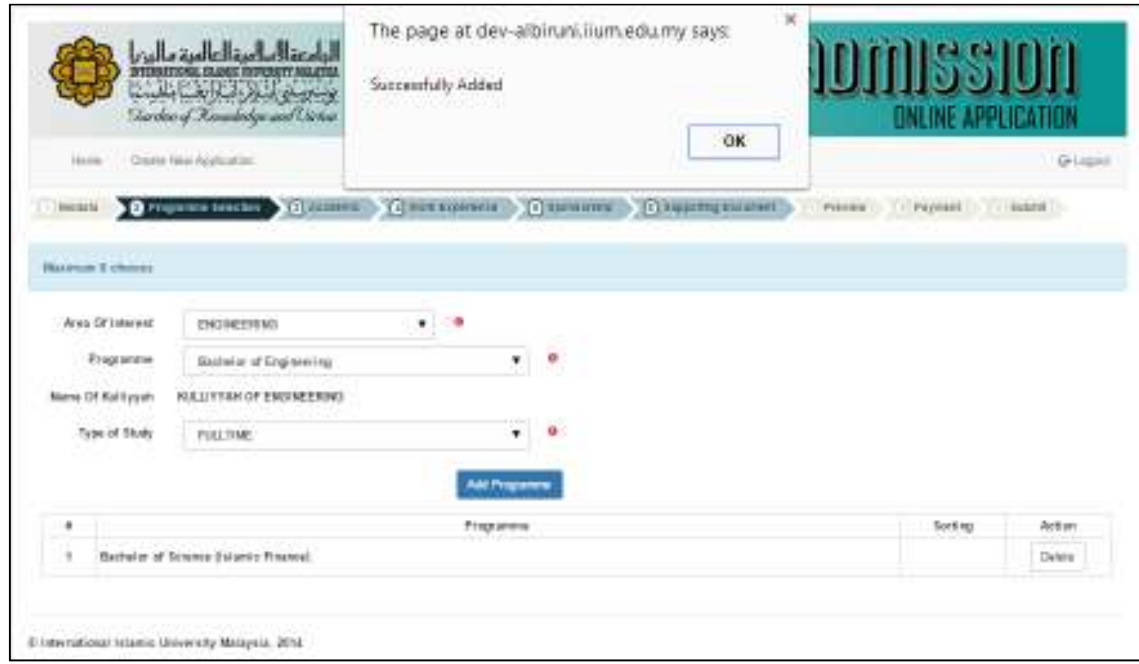

Figure 4-2: Programme Acknowledgement

## **ACADEMIC SECTION**

# **Qualification Page**

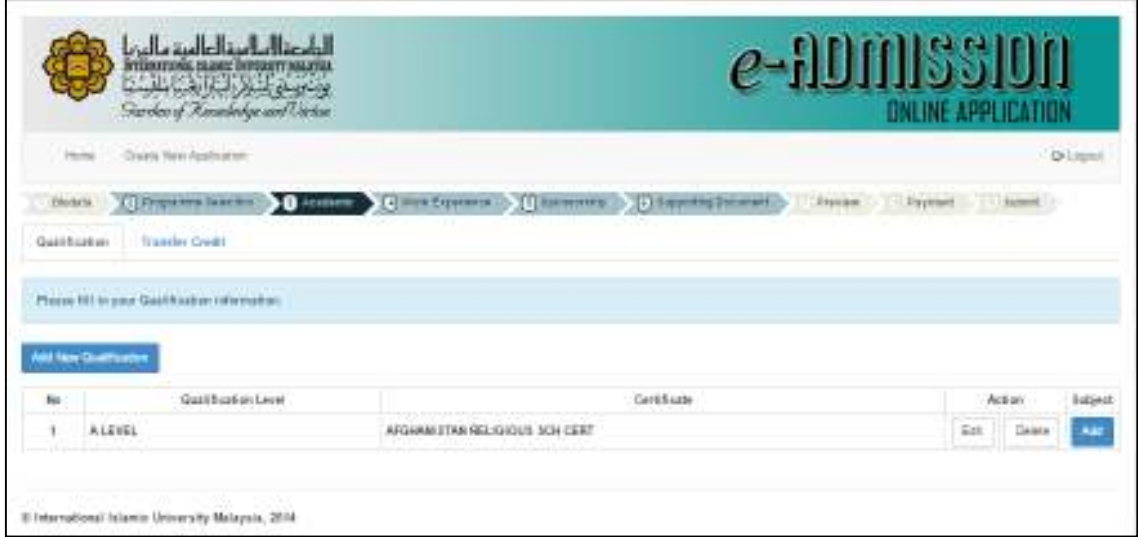

Figure 5-1: Academic - Qualification Page

1) Press *Add New Qualification* button to add new qualification. The *Figure 5-2: Add New Qualification Page* will be displayed.

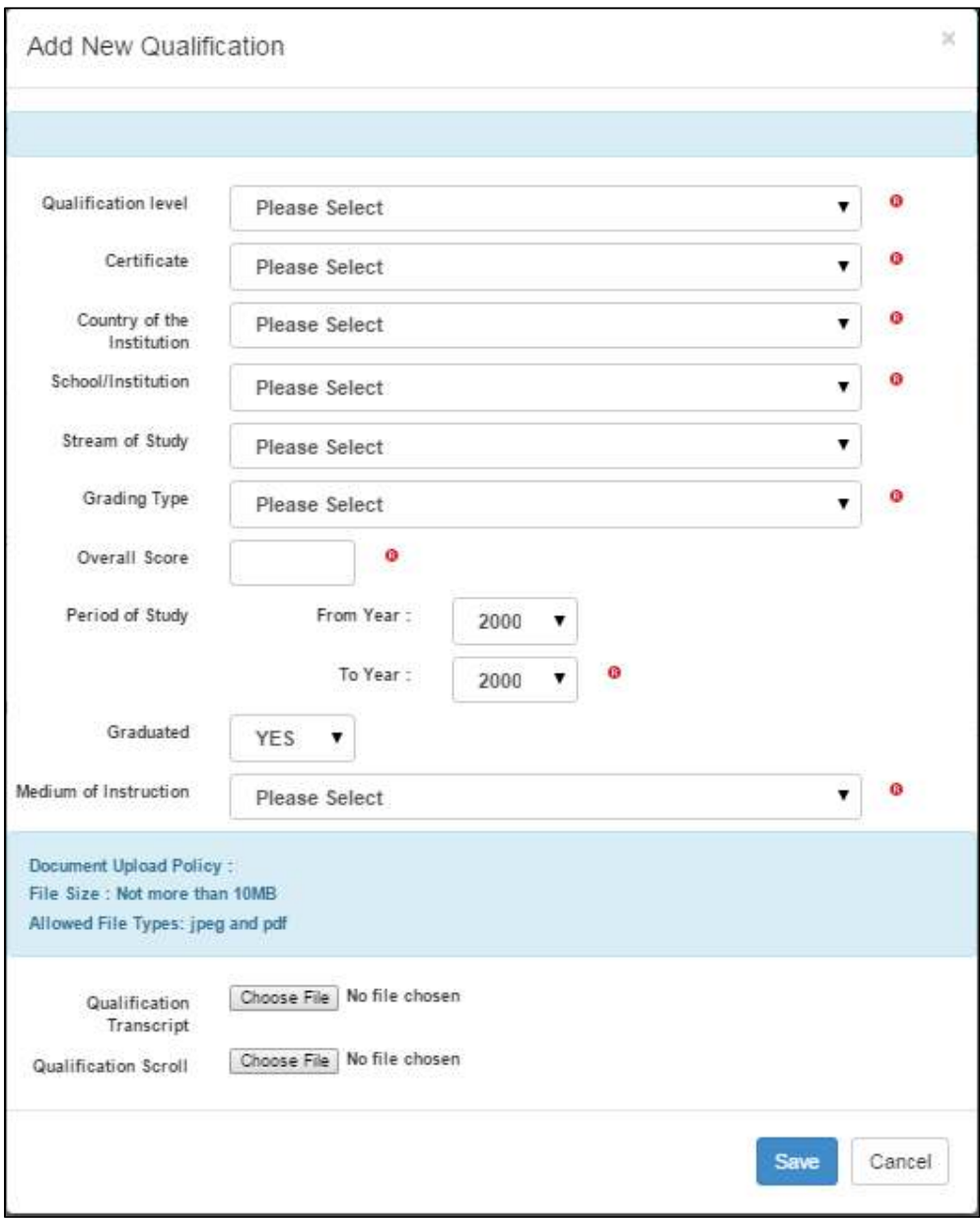

Figure 5-2: Add New Qualification Page

- 2) Fill up all required fields and press *Save* button once done. Press *Cancel* button to cancel the input.
- 3) Press *Delete* button to remove the record. The confirmation of delete qualification is displayed as *Figure 5-3: Delete Qualification*. Press *Confirm* button to execute the process.
- *4)* Press *Edit* button to edit the qualification like *Figure 5-4 : Edit Qualification*

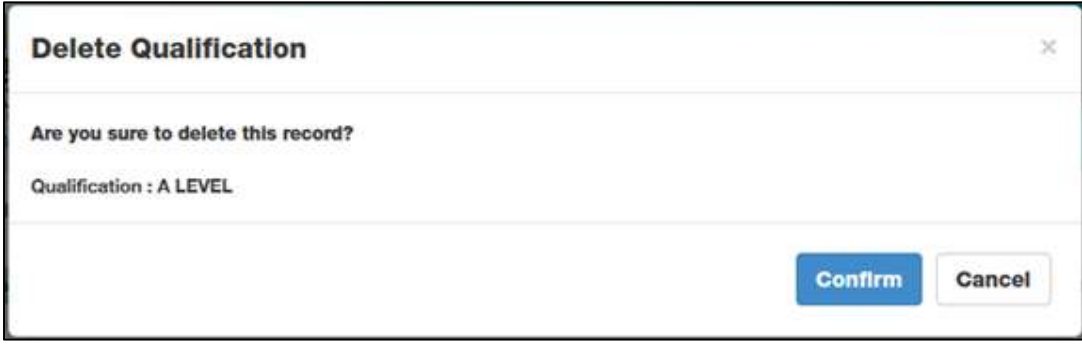

Figure 5-3: Delete Qualification

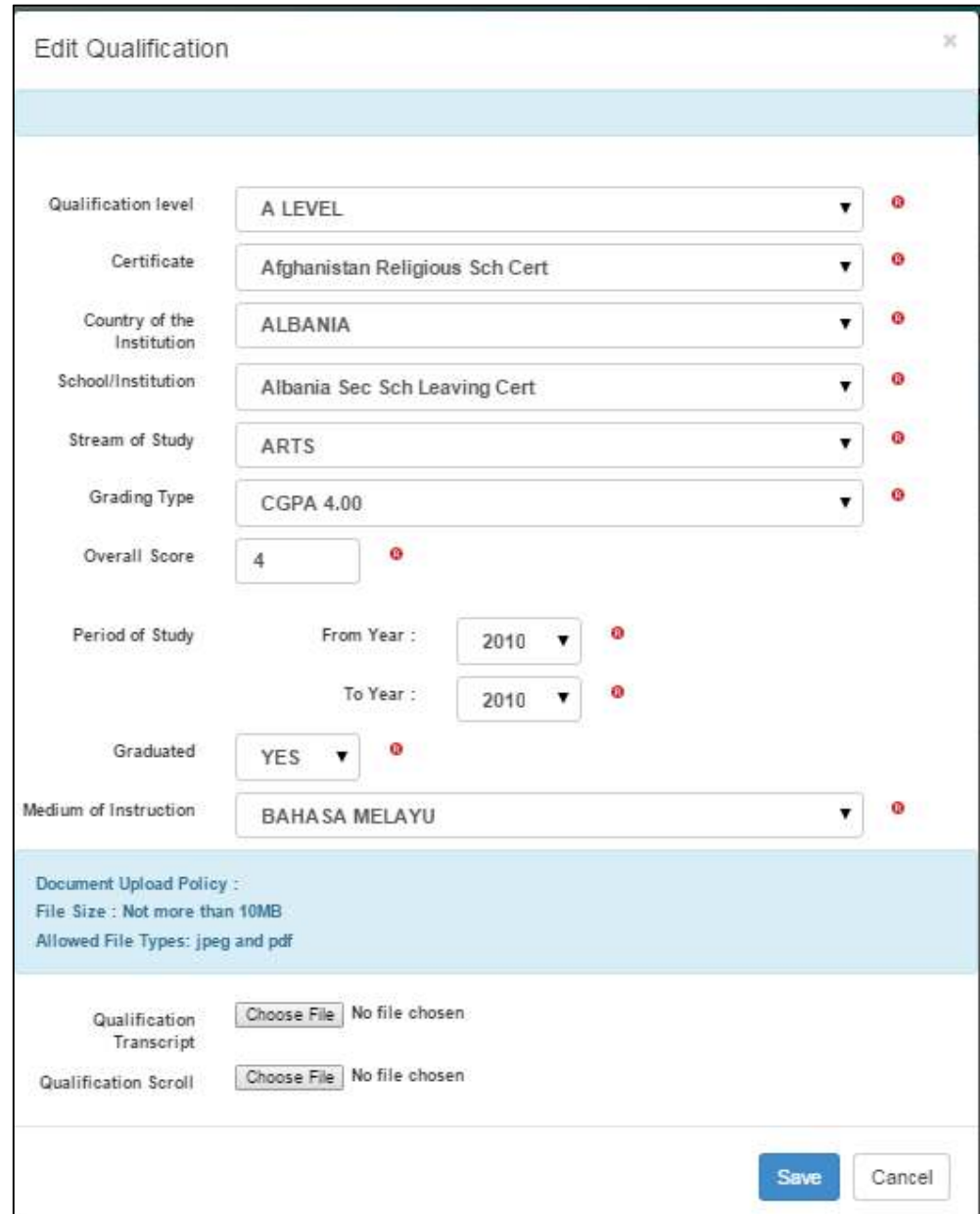

Figure 5-4: Edit Qualification

# **Transfer Credit**

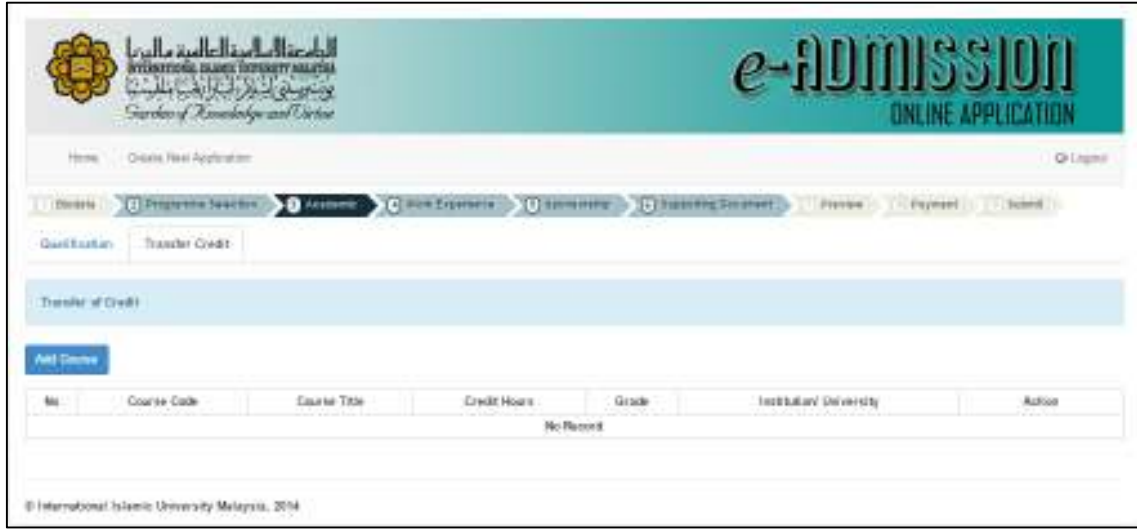

Figure 5-5: Transfer Credit Page

1) Press *Add* Course button to add course for transfer credit *like Figure 5-5:Add Course Page.*Press Add Course to save the record,

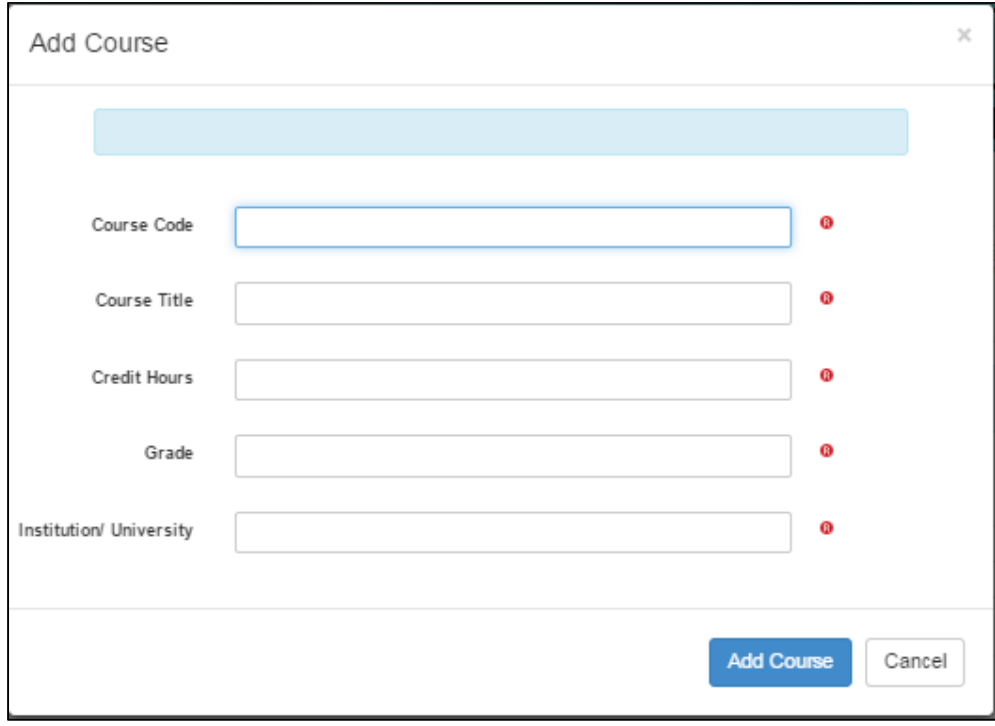

Figure 5-5: Add Course Page

## **WORK EXPERIENCE SECTION**

#### **Work Experience**

|               |                                                                                                    | المروزة المالسة الواسق مالين<br>as arranged show<br><b>The dos of Anoxiedes and Circus</b> |            |          |           | e-ADMISSION<br><b>DNUNE APPLICATION</b> |           |         |
|---------------|----------------------------------------------------------------------------------------------------|--------------------------------------------------------------------------------------------|------------|----------|-----------|-----------------------------------------|-----------|---------|
| <b>Higher</b> | Create Vent Application                                                                                                    |                                                                                            |            |          |           |                                         |           | Gringon |
| <b>BANACH</b> |                                                                                                    |                                                                                            |            |          |           | <b>Riverson</b><br><b>LEFALMAR</b>      | $-118468$ |         |
|               | Work Experience<br>Laurenteg, assessment                                                                                                    |                                                                                            |            |          |           |                                         |           |         |
|               | <b>CALL AND CONTRACT OF A STATE OF A STATE OF A STATE OF A STATE OF A STATE OF A STATE OF A STATE OF A STATE OF A</b><br>Fastal IV is plat Wet a converse internation. |                                                                                            |            |          |           |                                         |           |         |
|               | Add Text Verb, Equations                                                                                                    |                                                                                            |            |          |           |                                         |           |         |
| No            | Positimi                                                                                                    | Employer                                                                                   | Tel: Mg    | Fair No. | Year from | <b>Tear Tir</b>                         |           | Action  |
| ٠             | 3,9705                                                                                                    | <b>USERINA</b>                                                                             | <b>IZI</b> | m        | 2011      | $1 - 144$<br>mit                        | $+11$     | Detete  |

Figure 6-1: Work Experience Page

1) Press *Add New Work* Experience button to add the history or current employment. Please refer to Figure 6-2:Add New Working Experience

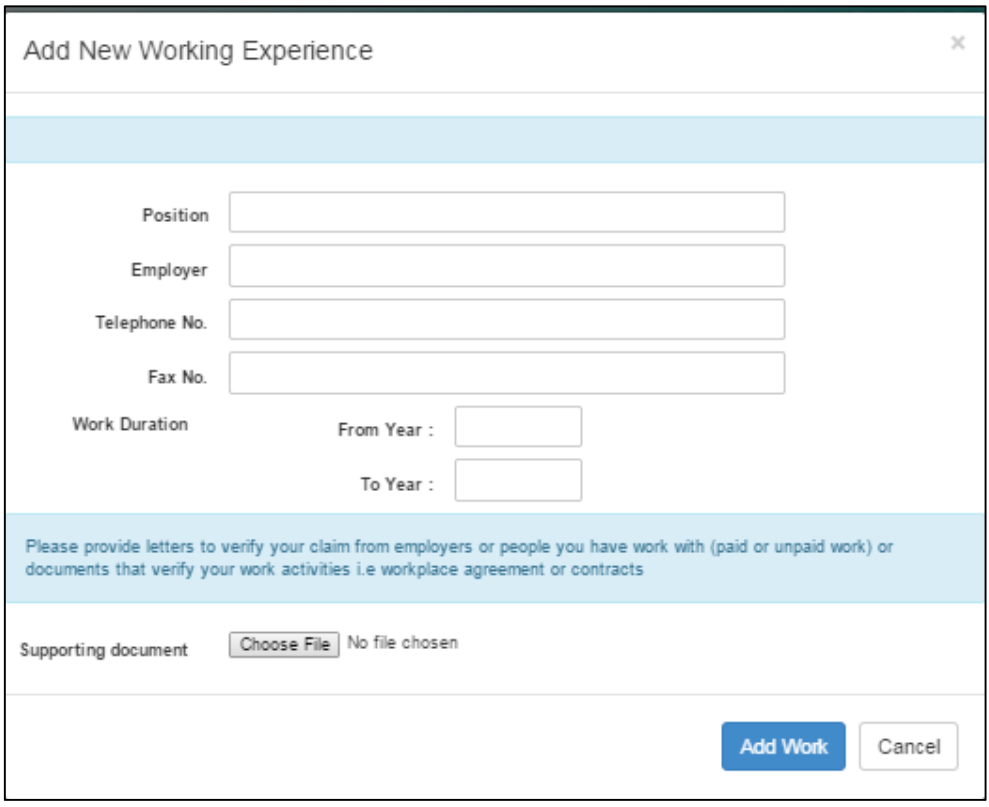

Figure 6-2: Add New Working Experience

2) Fill out all related fields and press *Add Work* button to save the record. The acknowledgment message will be displayed as Figure 6-3: Acknowledgement Message (Add Work).

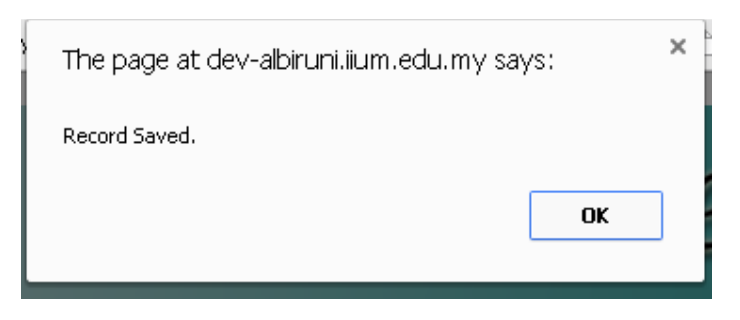

Figure 6-3: Acknowledgement Message

3) Press Edit button in Figure 6-1 (Work Experience Page) to edit the record as shown as Figure 6-4: Edit Work, press *Save* button to save the record.

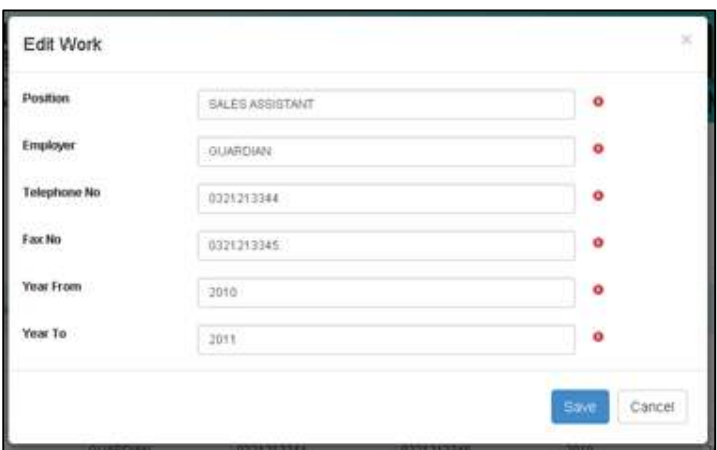

Figure 6-4 : Edit Work Page

# **Learning Acquired**

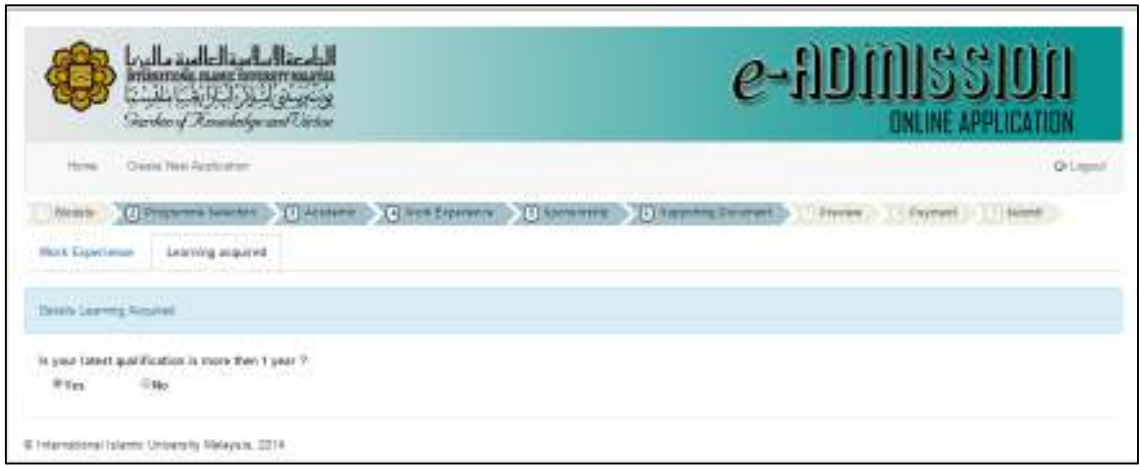

Figure 6-5: Learning Acquired

4) Answer the question by choosing 'Yes' or 'New'

# **SPONSORSHIP SECTION**

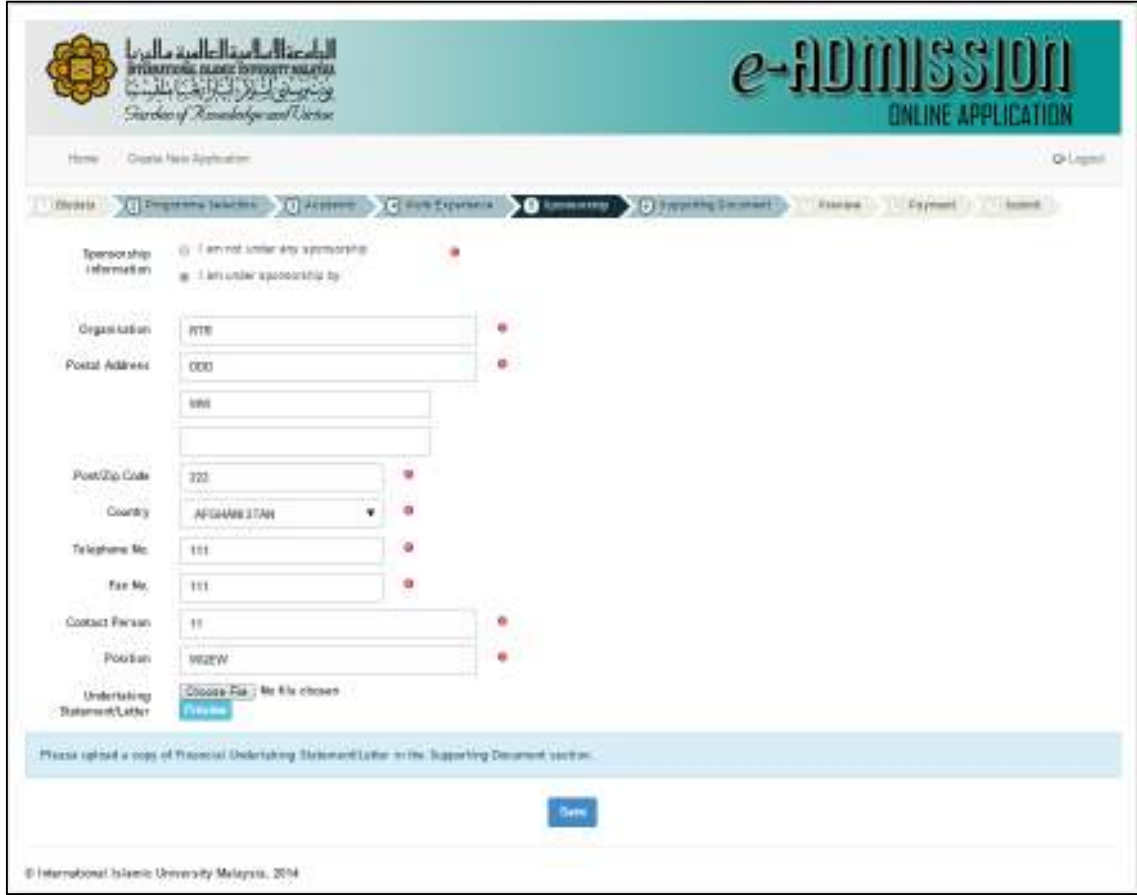

Figure 7-1: Sponsorship Page

1) Fill up all required details and press *Save* button to save the record.

## **SUPPORTING DOCUMENT SECTION**

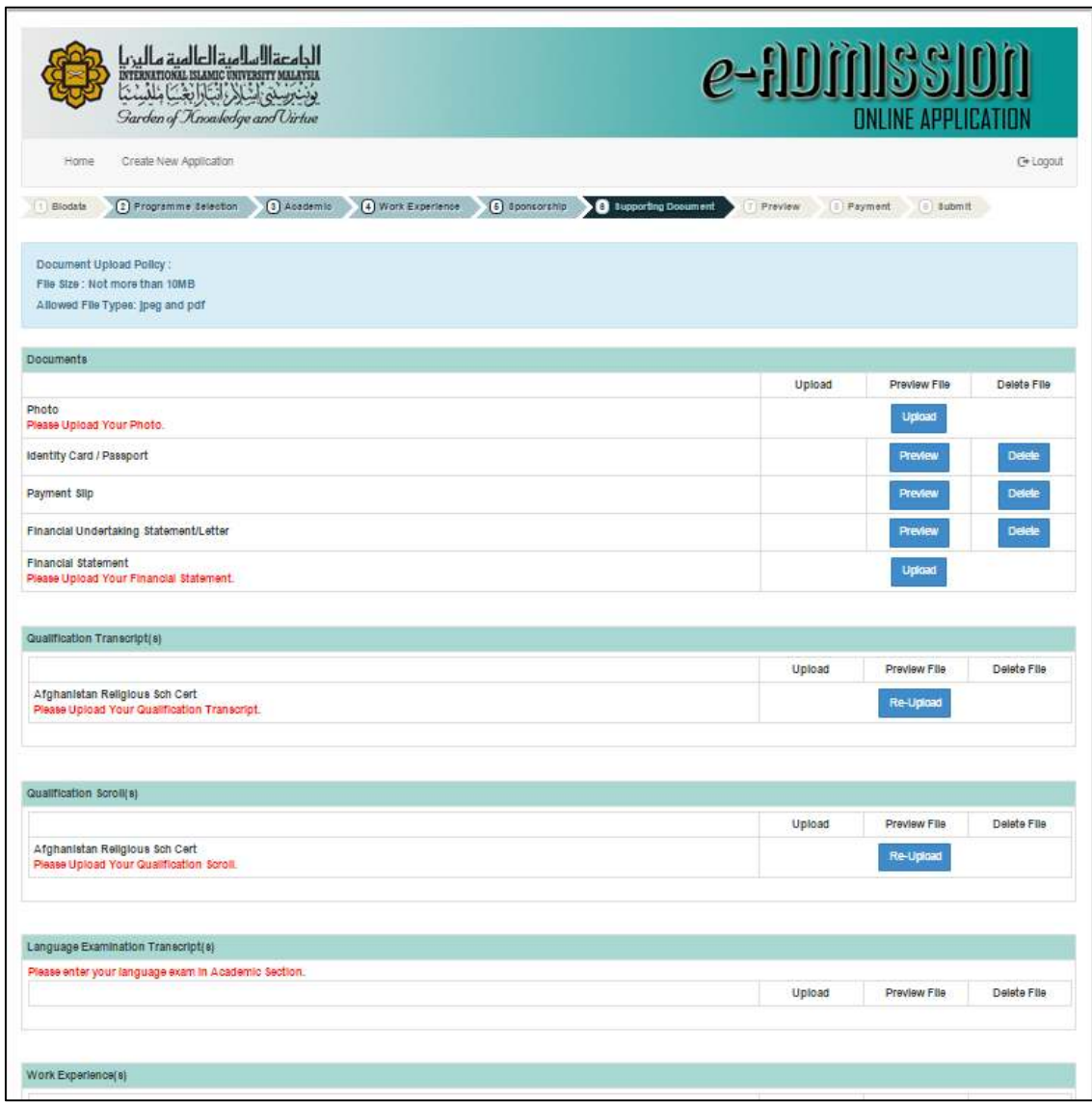

Figure 8-1: Supporting Document

*1)* Applicant may upload, preview and delete the file as only for Photo, Identity Card, Payment Slip, Finance Undertaking Statement Letter and Financial Statement documents. Press *Upload* button to upload the file as shown in *Figure 8-2:Upload Document (for example)* 

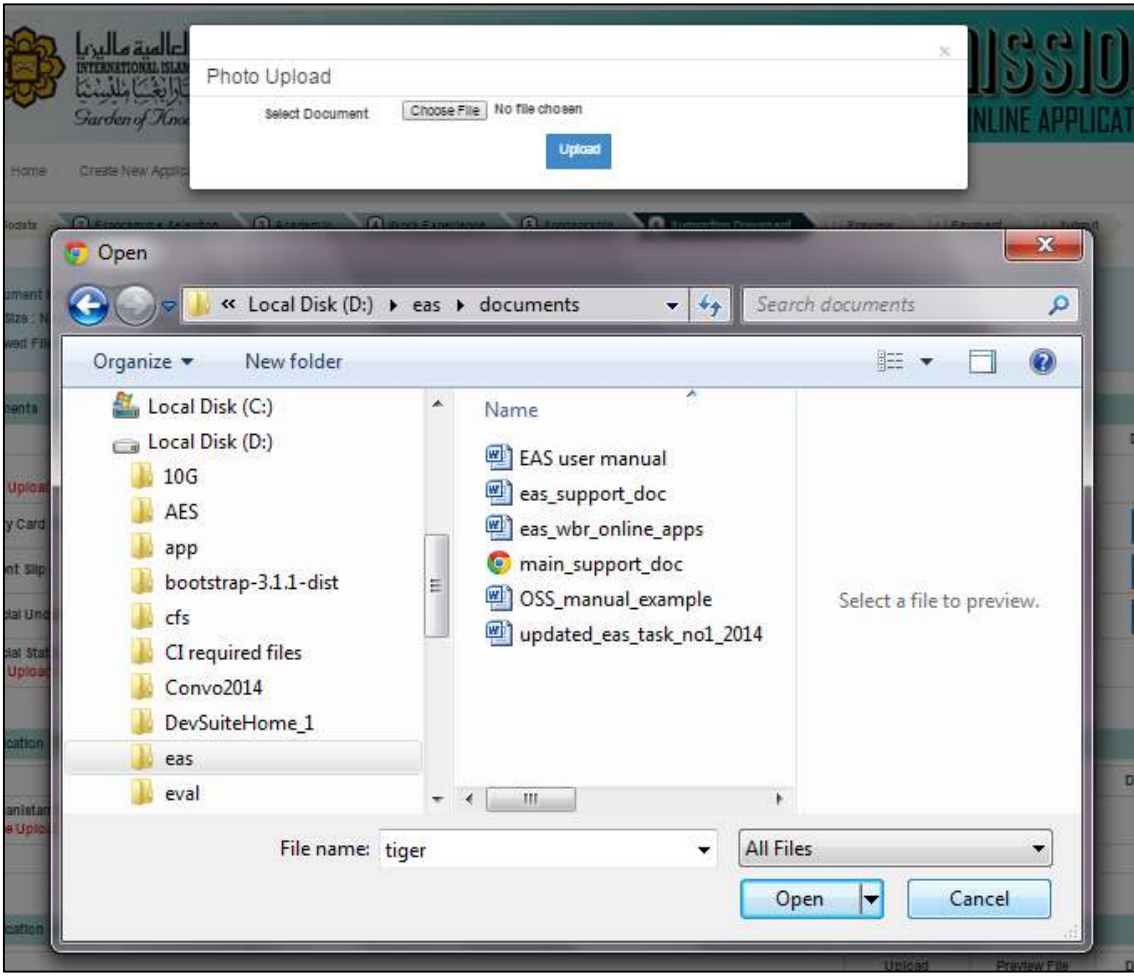

Figure 8-2: Photo Upload (As example)

- 2) Press *Choose File* button to search for a file and the file directory will be displayed. Choose the file and press *Upload* button to upload the file, as shown in Figure 8-1.
- 3) Press *Preview* button to view the attachment.
- 4) The other document categories can only do the action as *Re-Upload* and *Preview* the file.

# **PREVIEW SECTION**

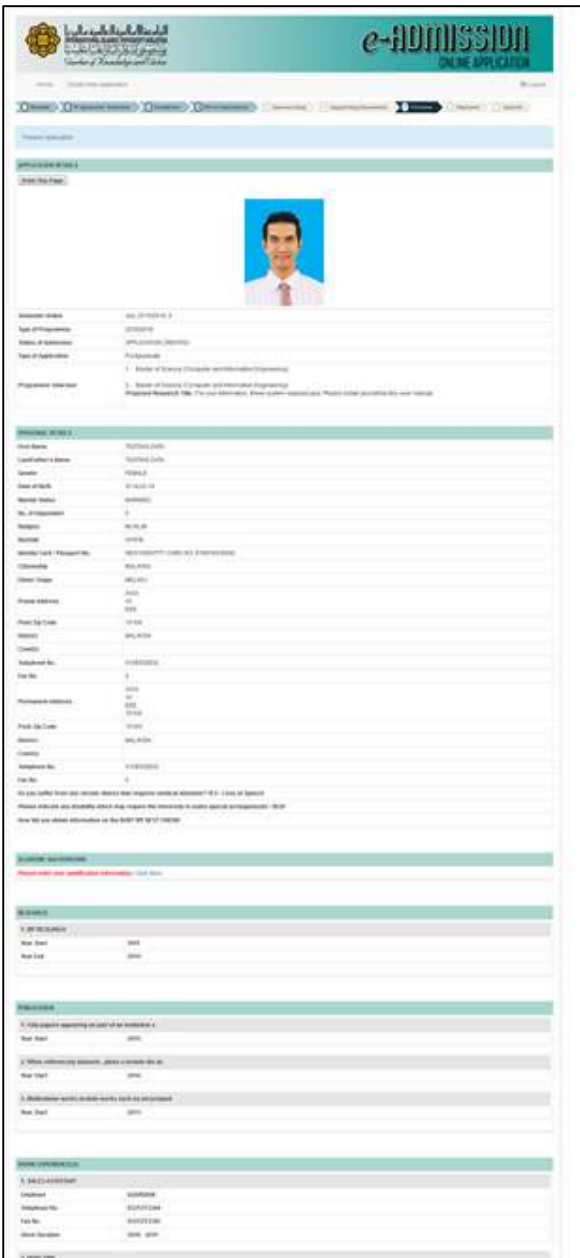

Figure 9-1: Preview Section (Example)

## **PAYMENT SECTION**

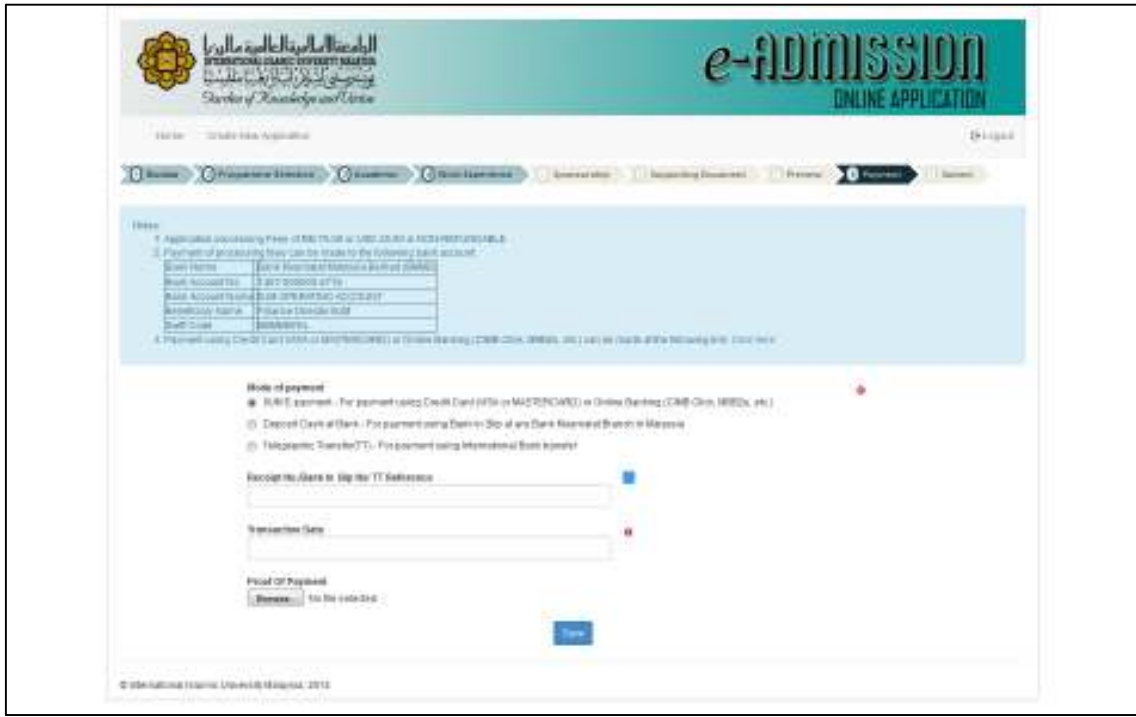

Figure 10-1: Payment Section

1) Applicant may choose the choice of payment as shown in Figure 10-1 above. Press *Save* button to save the record.

#### **SUBMIT SECTION**

#### **Before Submit**

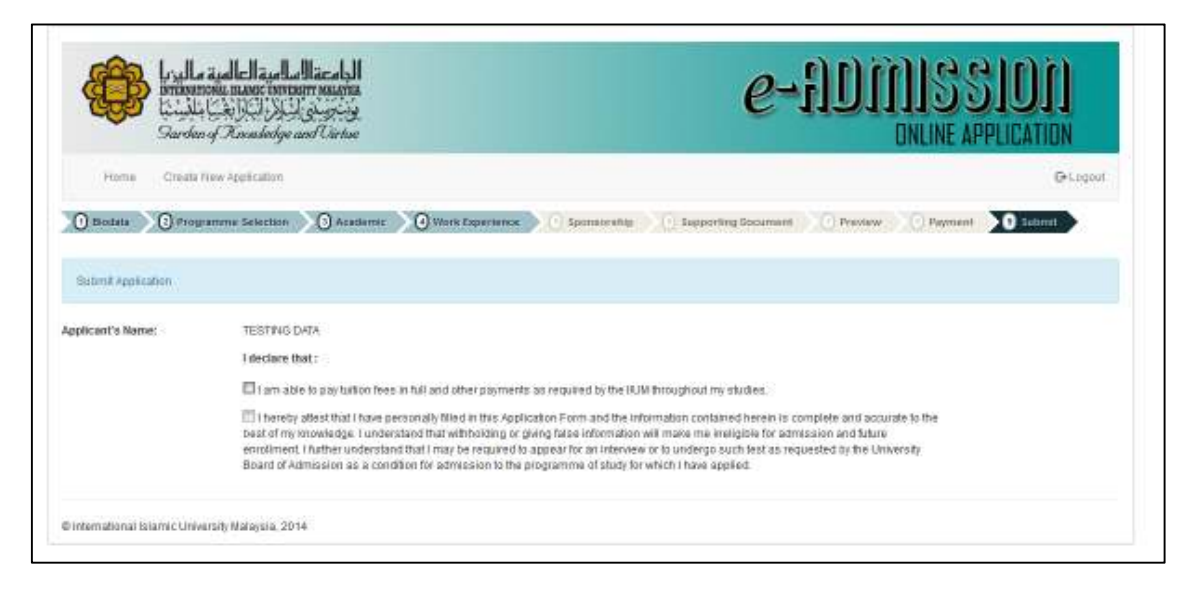

Figure 11-1: Before Submit

1) Tick the required *checkbox* to complete the application.

## **After Submit**

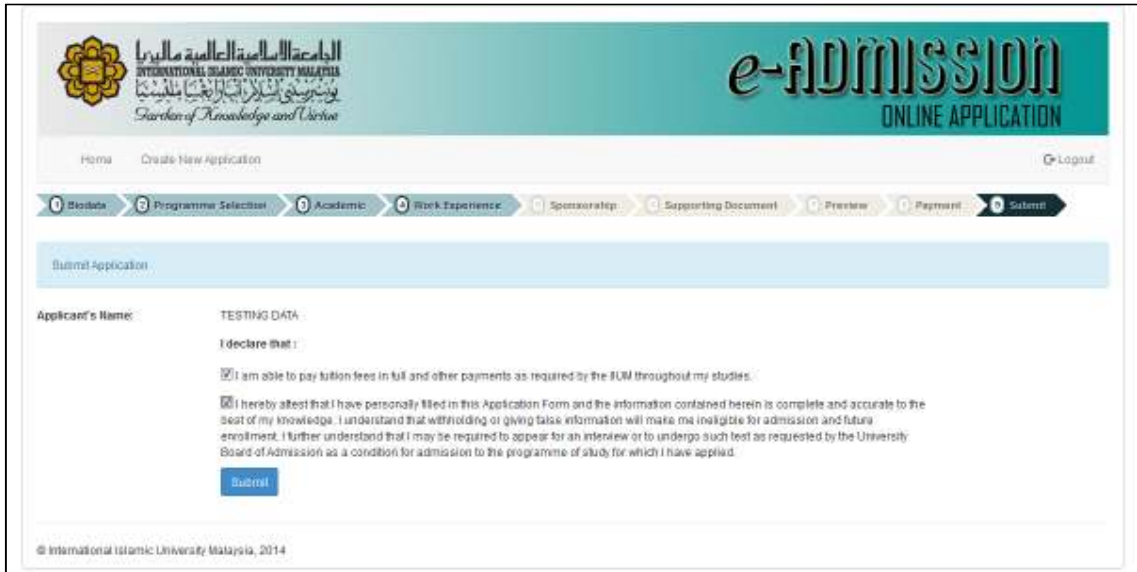

Figure 11-2: After Submit

1) Press the *Submit* button to complete the application.

# 2) The application status will change to **'APPLICATION SUBMITTED'** after the application was successfully submitted.

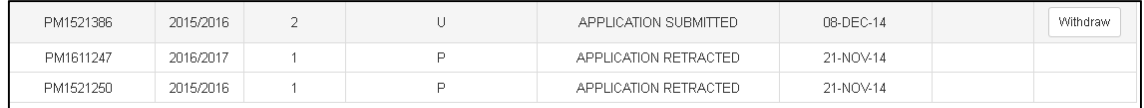

Figure 11-3 Application Status